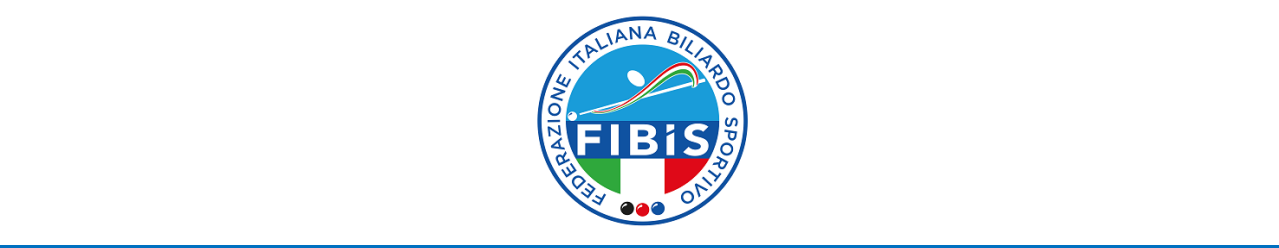

## **STAMPA TESSERE ATLETI DI IV CATEGORIA**

- 1. Cliccare su "società".
- 2. Cliccare su "tesserati" e verrà visualizzata la seguente finestra:

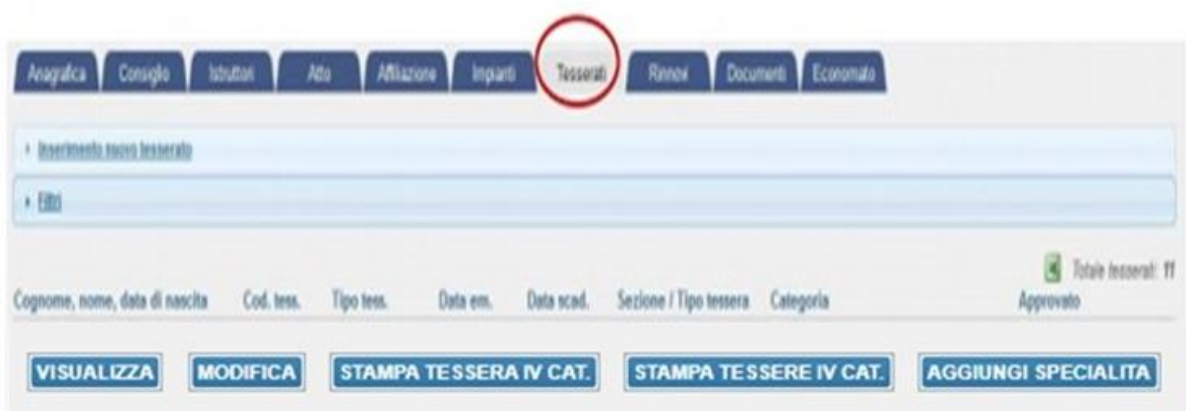

3. Il programma visualizzerà l'elenco di tutti gli atleti di IV categoria tesserati per l'anno selezionato.

4. Cliccare su "stampa tessere IV cat." per visualizzare e stampare il documento (se si vuole stampare una singola tessera occorre spuntare il quadratino del nominativo corrispondente e cliccare su "stampa tessera IV cat.").